せるふバンクをご利用のお客さまへ

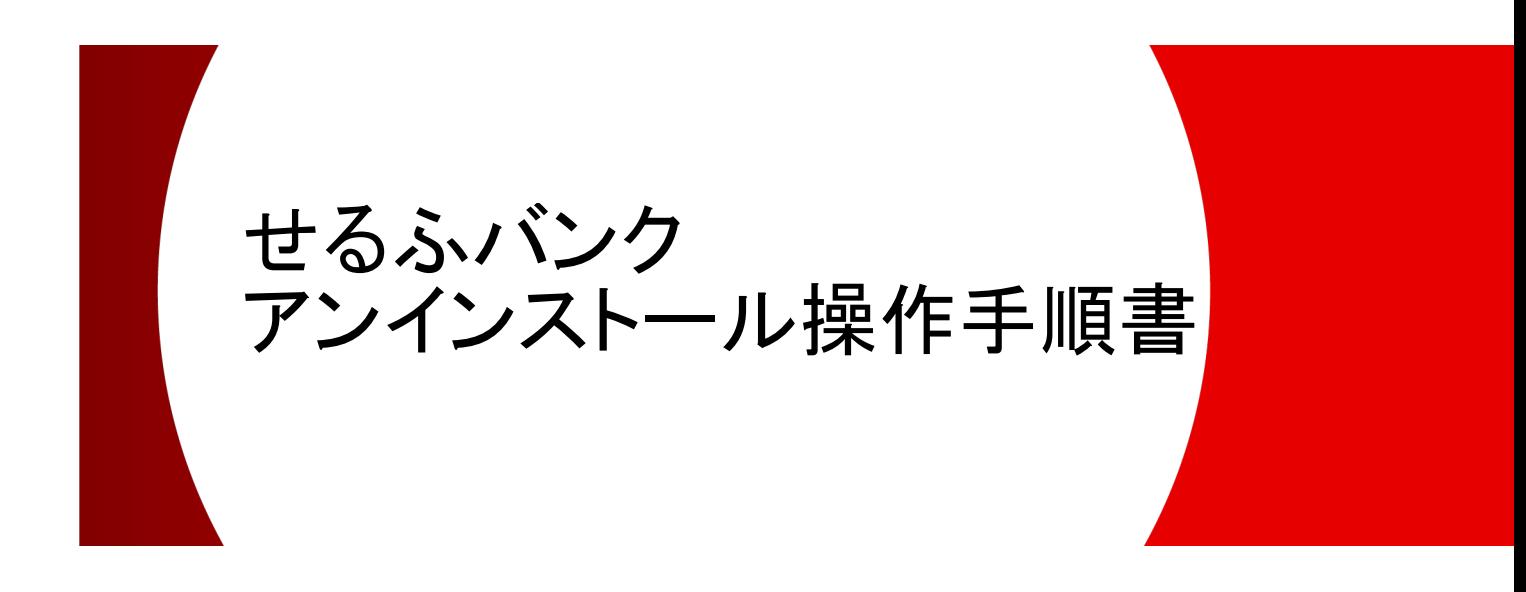

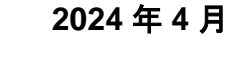

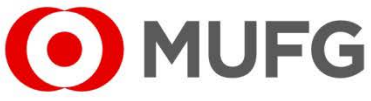

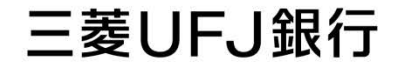

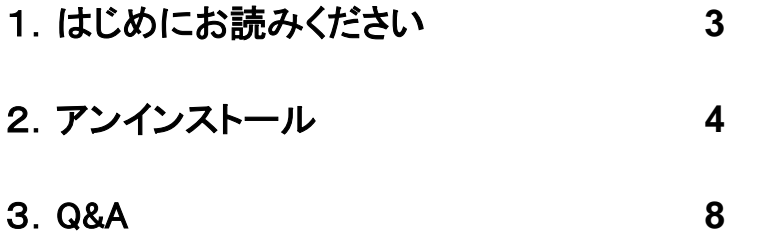

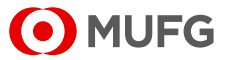

## 1. はじめにお読みください

本書は、「せるふバンク」をアンインストールする手順書です。本操作を行うことで、 「せるふバンク」をアンインストールすることができます。 なお、お手元にあるソフトの CD-ROM やマニュアル等は、廃棄をお願いいたします。

<ご注意>

「せるふバンク」をアンインストールしても、パソコン上に保存されているデータは 削除されません。このため、データも含めて削除する場合は、「せるふバンク」をアン インストール後にデータフォルダの削除が必要です。 初期設定のまま変更していない場合、データフォルダは「C:¥MUFGSELF」または 「C:¥MTUSELF」です。

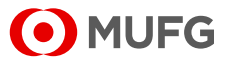

## 2.アンインストール

- (1)実行中のアプリケーションをすべて終了してください。
- (2)Windows の[スタート]から[Windows システム ツール]-[コントロール パネル]を選択 してください。

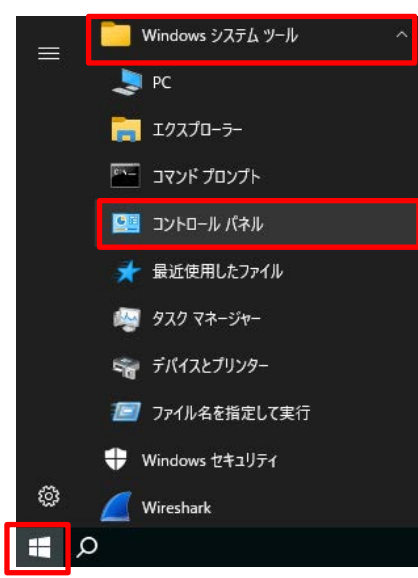

(3)「コントロール パネル」画面が表示されますので、[プログラムと機能]を選択してください。

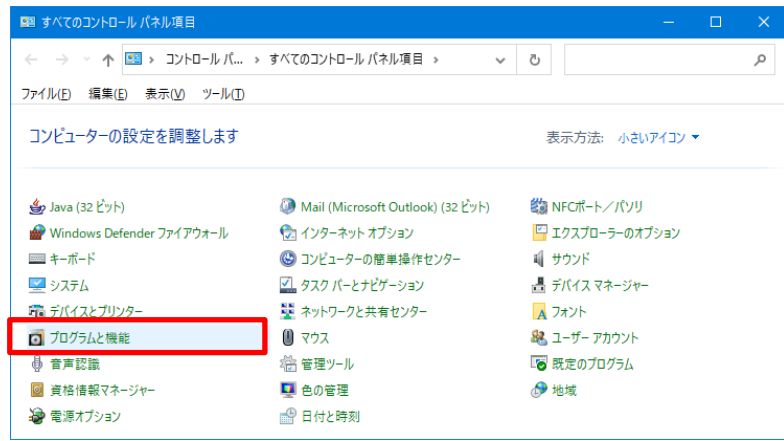

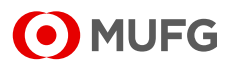

(4)「プログラムと機能」画面が表示されますので、[せるふバンク]をダブルクリックしてください。

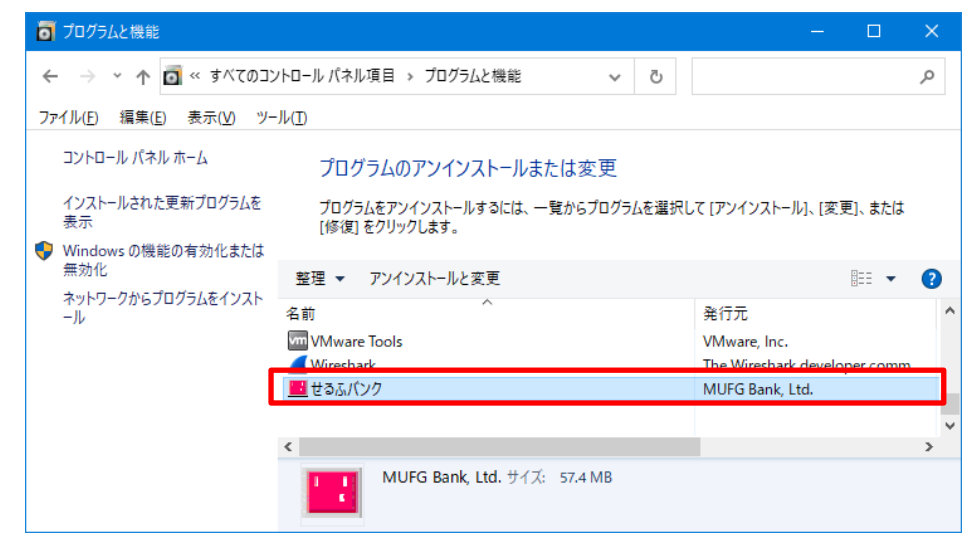

(5)「ユーザーアカウント制御」画面が表示された場合は、「はい」を選択してください。

(6)「ファイル削除の確認」画面が表示されますので、「はい」を選択してください。

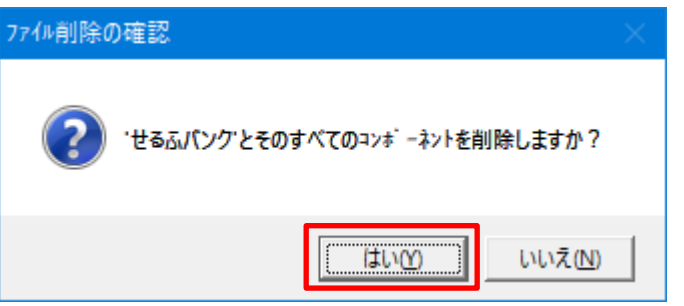

(7)「共有ファイルを削除しますか?」のメッセージが表示された場合は、「すべていいえ」を選択 してください。

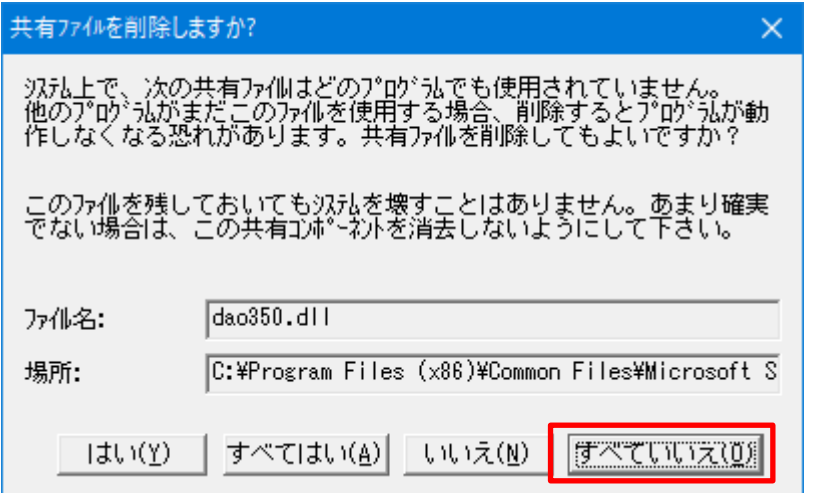

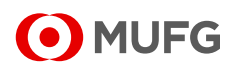

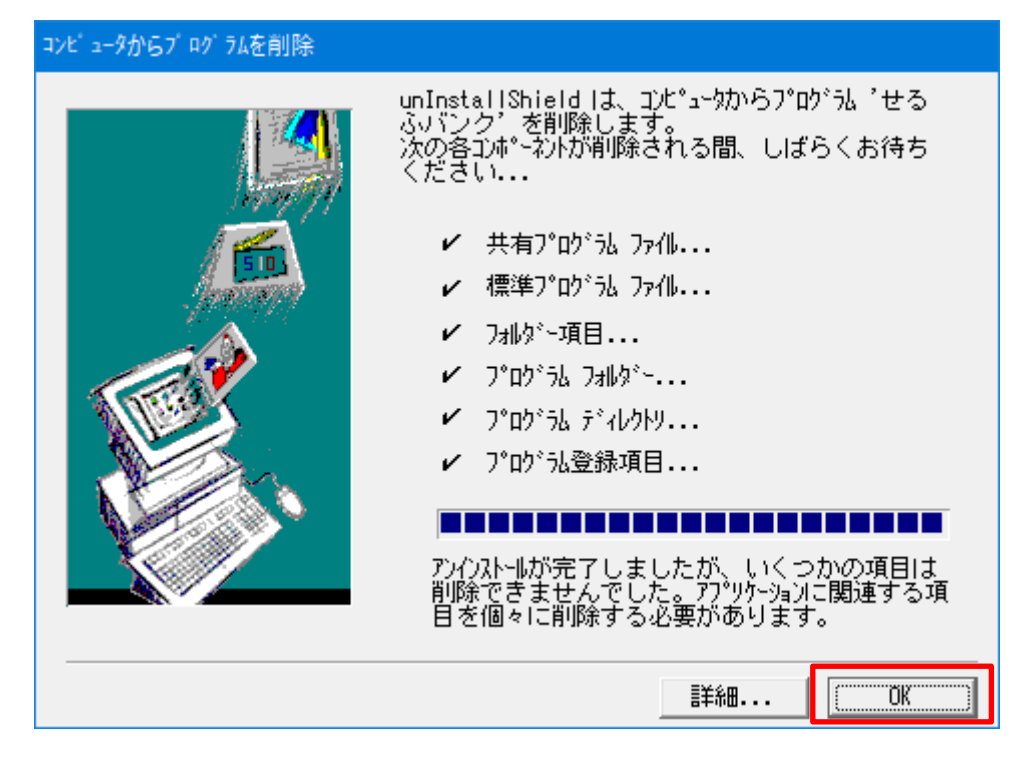

(8)「コンピュータからプログラムを削除」画面が表示されますので、「OK」を選択してください。

(9)「プログラムと機能」画面にて、[せるふバンク]が削除されていることを確認してください。

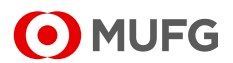

(10)「ANSER-SPC-Server50」のアンインストール方法

【ご注意】

「ANSER-SPC-Server50」のアンインストールは、お客さまの他アプリケーションに影響を 与える可能性がございますので、システム担当者にご相談のうえ対応をお願いいたします。

アンインストールを行う場合は「プログラムと機能」画面から[ANSER-SPC-Server50]を ダブルクリックして、以下(11)以降の作業を実施してください。

なお、アンインストールを行わない場合は、作業はこれで終了です。パソコンを再起動して ください。

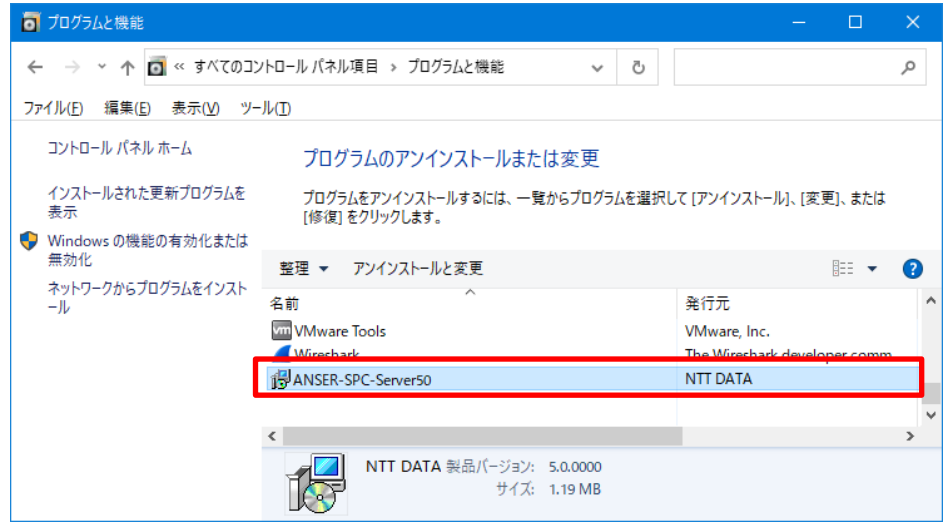

(11)「ANSER-SPC-Server50 をアンインストールしますか?」のメッセージが表示されますので、 「はい」を選択してください。

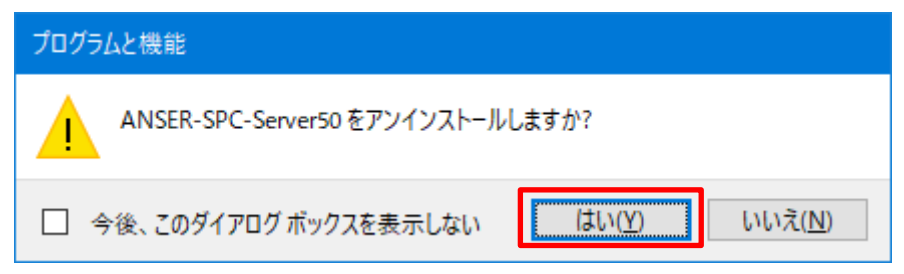

- (12)「ユーザーアカウント制御」画面が表示された場合は、「はい」を選択してください。
- (13)「プログラムと機能」画面にて、[ANSER-SPC-Server50]が削除されていることを確認 してください。
- (14)アンインストール終了後は、パソコンを再起動してください。

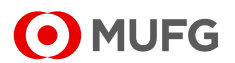

## 3.Q&A

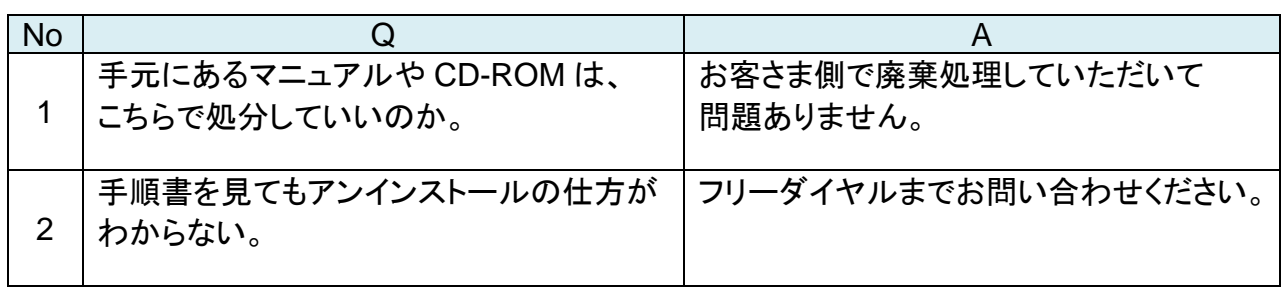

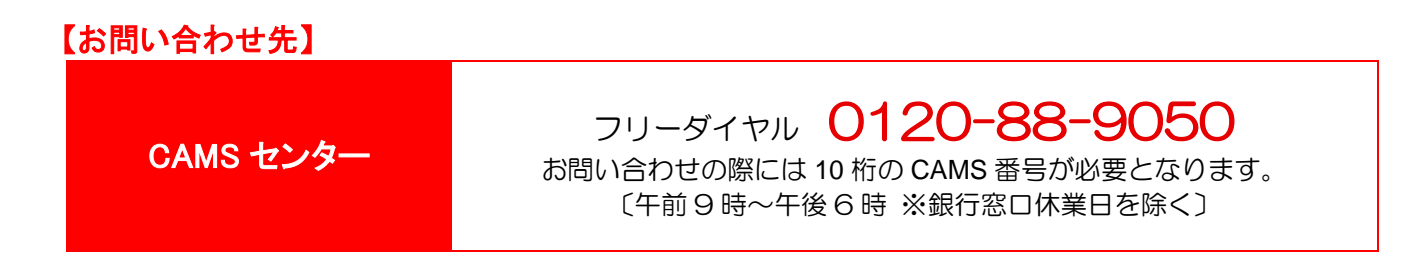

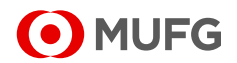